# **ESET NOD32 ANTIVIRUS 8**

Microsoft<sup>®</sup> Windows <sup>®</sup> 8.1 / 8 / 7 / Vista / XP / Home Server 2003 / Home Server 2011

## **Guide de démarrage rapide**

Cliquezici pour [télécharger](http://go.eset.eu/manual?prod_abb=eav&prod_version=8&doc_name=quickstartguide&lng_abb=fra) la dernière version de ce document.

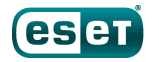

**ENIOY SAFER TECHNOLOGY** 

**ESET NOD32 Antivirus offre à votre ordinateur une excellente protection contre les codes malveillants. Fondé sur la technologie du moteur d'analyse ThreatSense® introduite pour la première fois dans le système antivirus primé NOD32, ESET NOD32 Antivirus offre une protection sans précédent contre les menaces immédiates, sans avoir à effectuer des mises à jour constantes de signatures.**

Les modules antivirus et antispyware intégrés font de ESET NOD32 Antivirus une solution de sécurité complète. Ce manuel vous guide à travers toutes les étapes de l'installation standard et de la configuration de base du produit.

#### **Antivirus**

#### **Antispyware**

Détecte et supprime de manière proactive un grand nombre de virus, vers, chevaux de Troie et programmes de rootkits, connus et inconnus.

Vous protège des backdoors (portes dissimulées), téléchargement, exploits, pirates, usurpateurs de mot de passe et keyloggers (enregistreurs de touches).

#### **Faible sollicitation des ressources**

ESET a conçu une solution intelligente qui n'utilise qu'une quantité extrêmement faible de ressources système. Démarrage rapide et performances homogènes sont garanties.

#### **Mode joueur**

Les paramètres

spécialisés de ce mode simplifient la protection pendant que vous jouez.

#### **Supports amovibles**

Permet de lancer des analyses automatiques et de bloquer les supports amovibles.

## **Installation**

ESETNOD32 Antivirus contient en effet des composants qui pourraient entrer en conflit avec d'autres programmes antivirus ou logiciels de sécurité éventuellement installés sur votre ordinateur. ESET recommande vivement de supprimer ces autres programmes afin d'éviter tout problème.

Vous pouvezinstaller ESETNOD32 Antivirus à partir d'un CD/ DVD d'installation ou en téléchargeant le programme d'installation sur [www.eset.com](http://www.eset.com).

#### **Lancement de l'installation**

Pour lancer l'assistant d'installation, effectuezl'une des actions suivantes :

1. Si vous effectuezl'installation depuis un CD/DVD, insérezle dans le lecteur. Si le menu d'exécution automatique n'apparaît pas automatiquement, double-cliquezsur le lecteur de CD/DVD afin de l'ouvrir manuellement.

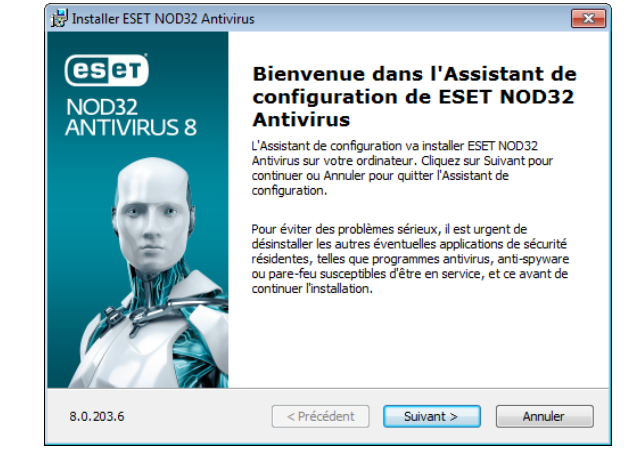

Le programme d'installation recherche automatiquement la dernière version du produit en ligne. Si une version plus récente est disponible, vous serezinvité à la télécharger avant de débuter le processus d'installation.

Le contrat de licence de l'utilisateur final (CLUF) apparaît à l'étape suivante. Veuillez prendre connaissance du contrat, puis cliquezsur **Accepter** pour confirmer que vous acceptez les clauses du contrat de licence de l'utilisateur final. Après votre acceptation l'installation continue.

2. Si vous effectuezl'installation depuis un fichier téléchargé, double-cliquezsur ce fichier pour lancer Live installer. Live installer lui-même est un fichier de petite taille ; les fichiers supplémentaires nécessaires à l'installation de ESETNOD32 Antivirus sont téléchargés automatiquement.

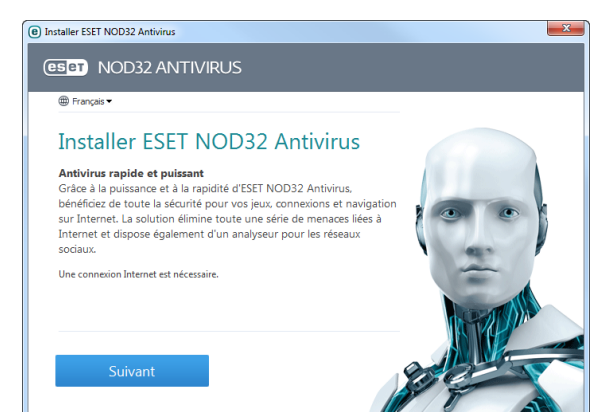

#### **Rejoignez ESET Live Grid**

Aidez-nous à lutter contre les logiciels malveillants : rejoignez notre réseau de collaboration. Votre participation nous permet de rassembler davantage d'échantillons de menaces et d'offrir une protection proactive plus forte et plus efficace à tous les utilisateur d'ESET. Nous vous recommandons d'activer cette fonctionnalité et vous remercions de votre soutien.

#### **Détection des applications potentiellement indésirables**

Certaines applications [potentiellement](http://go.eset.eu/knowledgebase?lng=1036&segment=home&KBID=SOLN2629) indésirables sont utilisées de manière légitime et ne posent pas nécessairement de problème de sécurité. L'accord de l'utilisateur est par conséquent nécessaire à l'activation de la détection.

#### **Finalisation de l'installation**

Lorsque tous les paramètres nécessaires ont été configurés, lancezl'installation finale en cliquant sur **Installer**. La barre de progression indique l'avancement de l'installation. À la fin de l'installation, ESETNOD32 Antivirus démarre automatiquement. Il n'est normalement pas nécessaire de redémarrer l'ordinateur, ESETNOD32 Antivirus commence

immédiatement à protéger votre ordinateur des menaces.

#### **Activation de produit**

Après l'installation, la fenêtre **Type d'activation de produit** apparaît.

- Si vous avez acheté une version de ESETNOD32 Antivirus dans une boîte au détail, sélectionnez**Utiliser une clé d'activation** et suivezles différentes étapes de l'activation. La clé d'activation se trouve généralement à l'intérieur ou au dos de l'emballage du produit. Vous devez entrer la clé d'activation exactement comme elle est indiquée. Si vous renouvelez votre licence, entrez votre clé d'activation de renouvellement.
- Si vous avezreçu un nom d'utilisateur et un mot de passe, sélectionnezl'option **Activer à l'aide d'un nom d'utilisateur et d'un mot de passe**, puis entrezles données de licence dans les champs appropriés.
- Si vous souhaitez évaluer ESETNOD32 Antivirus avant de l'activer, sélectionnez**Activer la licence d'essai**. Complétezles champs obligatoires et indiquez votre adresse électronique. Votre licence de test sera envoyée à cette adresse et ESETNOD32 Antivirus sera activé pendant une période limitée.

Cliquezsur **Activer ultérieurement** si vous choisissez de ne pas effectuer l'activation maintenant. Si vous avez sélectionné **Activer ultérieurement**, vous pouvez également réouvrir la fenêtre **Type d'activation du produit** depuis le module **Configuration** ou **Aide etsupport** en cliquant sur l'icône du menu du programme dans le coin supérieur droit

de la fenêtre principale, ou en cliquant sur l'icône ESET  $\bigcirc$ dans la zone de notification Windows de la barre des tâches (partie système).

Si vous n'avez pas de licence et souhaitez en acheter une, cliquezsur l'option **Acheter une licence**. Cette opération vous redirigera vers le site Web de votre distributeur ESET local.

#### **Démarrage de ESET NOD32 Antivirus**

ESETNOD32 Antivirus commence à protéger votre ordinateur directement après l'installation. Il est inutile d'ouvrir le programme pour le lancer. Vous pouvez ouvrir ESETNOD32 Antivirus à tout moment pour vérifier l'état de votre protection ou effectuer différentes tâches d'analyse et de maintenance.

Pour ouvrir ESETNOD32 Antivirus, double-cliquezsur l'icône ESET NOD32 Antivirus  $\bigcirc$  située dans la zone de notification Windows (partie système).

## **Interface utilisateur**

La section **Accueil** vous informe sur le niveau de protection et de sécurité actuel de votre ordinateur.

L'**analyse de l'ordinateur** est une partie importante de chaque solution antivirus. Elle passe en revue les fichiers et les dossiers stockés sur les disques de votre ordinateur.

La section **Mise à jour** comporte des informations importantes concernant les mises à jour du programme. Il est essentiel que le programme soit mis à jour régulièrement pour fournir un niveau de protection maximal contre les dernières menaces.

Les options de **Configuration** permettent de régler les niveaux de protection de votre ordinateur.

La section **Outils** permet d'accéder à des fonctionnalités avancées telles que les fichiers journaux, la quarantaine, le planificateur, etc.

La section **Aide et assistance** offre une aide et une assistance complètes pour l'utilisation de ESETNOD32 Antivirus. Elle permet également de contacter directement l'assistance technique ESET.

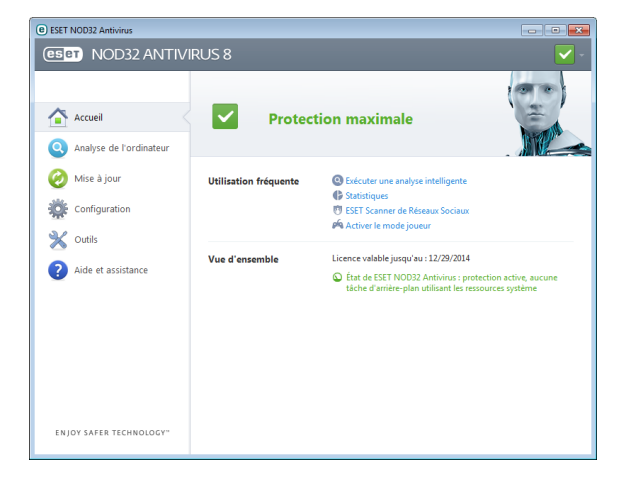

## **Mise à jour**

ESETNOD32 Antivirus comporte une tâche prédéfinie qui garantit les mises à jour régulières (reportez-vous à la section **Planificateur** du manuel du produit). Si vous n'avez pas effectué de mise à jour après l'installation, il est recommandé de lancer la mise à jour manuellement en procédant comme suit :

Dans la fenêtre principale du programme ESETNOD32 Antivirus, cliquezsur **Mise à jour** dans le menu principal situé à gauche, puis cliquezsur **Mise à jour maintenant**.

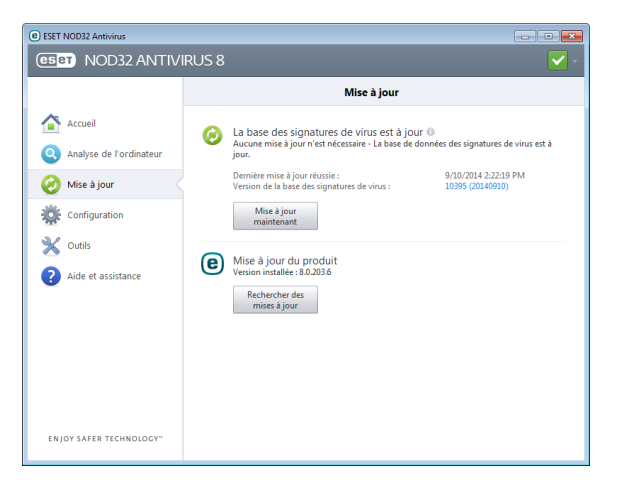

Le module de mise à jour se connecte à Internet, communique avec un serveur de mise à jour ESET disponible, puis télécharge les fichiers de mise à jour avec signature numérique. Ces mises à jour contiennent les signatures des derniers logiciels malveillants, ainsi que de nouvelles définitions destinées à l'heuristique avancée et à d'autres

modules du programme. Dès qu'une mise à jour est installée, ESETNOD32 Antivirus affiche une notification dans la partie système de la barre des tâches et dans la fenêtre principale du programme.

## **Analyse de l'ordinateur**

Après l'installation et la mise à jour, il est recommandé d'effectuer une analyse complète de l'ordinateur afin de rechercher les menaces. Pour ce faire, cliquezsur **Analyse de l'ordinateur** dans le menu principal situé à gauche, puis sélectionnez**Analyse intelligente** dans la fenêtre ESETNOD32 Antivirus principale.

**Remarque** : la première analyse de l'ordinateur démarre automatiquement 20 minutes après le programme d'installation. Cette tâche planifiée peut être désactivée dans le Planificateur.

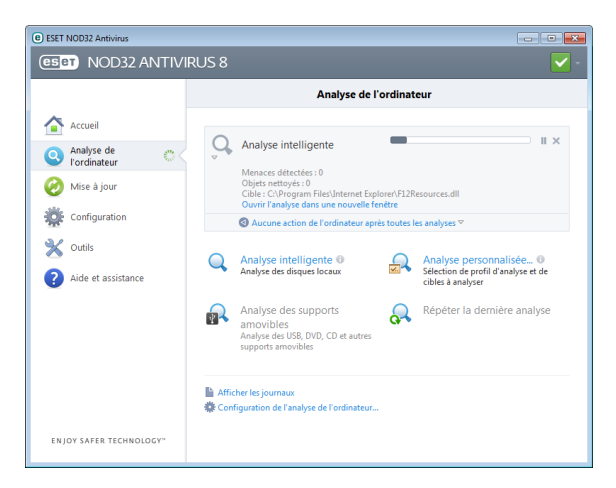

L'analyse de tous les disques durs locaux démarre. La fenêtre d'état indique la progression de l'analyse, ainsi que les statistiques concernant les fichiers analysés et les fichiers infectés qui ont été détectés. En cas de détection d'une menace,ESETNOD32 Antivirus met le fichier infecté en quarantaine et affiche une alerte dans la partie système de la barre des tâches. Vous devez être en mesure de travailler normalement pendant le déroulement de l'analyse.

## **État de la protection**

L'état actuel de la protection ESETNOD32 Antivirus est indiqué par les méthodes d'informations suivantes :

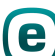

#### **L'icône dansla partie système de la barre destâches**

La section **Accueil** affiche un rapport détaillé de l'état de votre protection. Si un module de protection est désactivé, la fenêtre **Accueil** indique le nom de module désactivé et procure un lien vous permettant de le réactiver.

Les différents états de protection sont indiqués par les icônes suivantes :

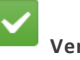

### **Vert**

La protection antivirus fonctionne correctement et votre ordinateur est protégé contre les logiciels malveillants et les attaques réseau. Cet état indique que tous les modules de protection sont activés et que la base des signatures de virus est à jour.

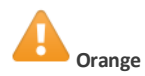

Cette icône s'affiche si votre système d'exploitation ne dispose pas de toutes les mises à jour nécessaires.

L'icône jaune est affichée si

- La protection en temps réel du système de fichiers est activée, mais le niveau maximum de protection n'est pas garanti.

- La protection du client de messagerie ou la protection de l'accès Web est désactivée ou fonctionne mal.

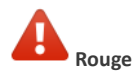

- La protection en temps réel du système de fichiers est désactivée ou fonctionne mal. Dans la mesure où le fonctionnement correct de ce module est essentiel à la sécurité de votre système, nous vous recommandons d'activer immédiatement le module inactif. - La base des signatures de virus n'est plus à jour. Si la base des signatures de virus n'est pas mise à jour automatiquement, essayez de la mettre à jour manuellement, ou vérifiezsi l'ordinateur est connecté à Internet.

## **Résolution des problèmes**

Les spécialistes de l'assistance technique d'ESET sont à votre disposition pour vous aider à résoudre les problèmes. Avant de contacter l'assistance technique, il est vivement recommandé de lire la section correspondant à votre problème dans la documentation du produit (guide d'utilisateur, fichier d'aide intégré dans le produit) ou de rechercher une solution sur le site [Internet](http://www.eset.com) d'ESET. Pour trouver des réponses à des questions ou problèmes spécifiques relatifs aux fonctionnalités et aux produits, visitez notre base de connaissances sur : [http://kb.eset-nod32.fr/](http://go.eset.eu/knowledgebase?lng=1036&segment=home)

Pour contacter l'assistance technique d'ESET, utilisezle formulaire disponible sur : [http://support.athena-gs.fr/support-eset](http://www.eset.com/support/contact)

#### **Envoi d'une demande d'assistance technique**

En cas de problème, si vous devez contacter l'assistance technique ESET, veuillez utiliser le formulaire de demande intégré à ESETNOD32 Antivirus. Cliquezsur **Demande d'assistance client via le formulaire du produit** ou sur **Demande d'assistance client via le formulaire en ligne** dans la section **Aide etsupport**.

#### **Copyright 2014 de ESET, spol. s r.o.**

ESET NOD32 Antivirus a été développé par ESET, spol. s r.o.

Pour plus d'informations, visitez [www.eset.com](http://www.eset.com). Tous droits réservés. Aucune partie de cette documentation ne peut être reproduite, stockée dans un système d'archivage ou transmise sous quelque forme ou par quelque moyen que ce soit, électronique, mécanique, photocopie, enregistrement, numérisation ou autre, sans l'autorisation écrite de l'auteur.ESET, spol. s r.o. se réserve le droit de modifier les applications décrites sans préavis. ESET, le logo ESET, NOD32, Smart Security, ThreatSense, Live Grid et/ou les autres produits mentionnés d'ESET, spol. s r. o. sont des marques déposées d'ESET, spol. s r. o. Les autres entreprises ou les autres produits mentionnés peuvent être des marques déposées de leur propriétaire respectif. Fabrication conforme aux normes de qualité ISO 9001:2000. RÉV. 10/21/2014